# **INSPIRON™**

### **GUIDA ALL'INSTALLAZIONE**

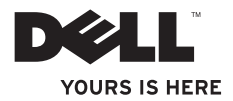

# **INSPIRON™**

### **GUIDA ALL'INSTALLAZIONE**

Modello normativo: DCSLE

### **N.B., Attenzione e Avvertenza**

- **N.B.:** nella nota N.B. sono contenute informazioni importanti, utili all'utente per un migliore utilizzo del computer.
- **ATTENZIONE: un messaggio di ATTENZIONE indica un danno potenziale all'hardware o una perdita di dati e spiega come evitare il problema.**
- **AVVERTENZA: un messaggio di AVVERTENZA indica un potenziale rischio di danni, anche gravi, a cose e persone.**

**Le informazioni contenute nel presente documento sono soggette a modifica senza preavviso.**

#### **© 2010 Dell Inc. Tutti i diritti riservati.**

\_\_\_\_\_\_\_\_\_\_\_\_\_\_\_\_\_\_

È severamente vietata qualsiasi forma di riproduzione del presente materiale senza l'autorizzazione scritta di Dell Inc.

Marchi commerciali utilizzati nel presente documento: Dell, il logo DELL, *YOURS IS HERE*, *Inspiron*, *Solution Station* e DellConnect sono marchi commerciali di Dell Inc.; Intel, Celeron e Pentium sono marchi registrati e Core è un marchio commerciale di Intel Corporation negli Stati Uniti e negli altri Paesi; Microsoft, Windows, Windows Vista e il logo del pulsante Start di Windows Vista sono marchi commerciali o registrati di Microsoft Corporation negli Stati Uniti e/o negli altri Paesi; Blu-ray Disc è un marchio commerciale di Blu-ray Disc Association; Bluetooth è un marchio registrato di proprietà di Bluetooth SIG Inc. ed è utilizzato da Dell su licenza.

Altri marchi e nomi commerciali possono essere utilizzati in questo documento sia in riferimento alle aziende che rivendicano il marchio e i nomi che ai prodotti stessi. Dell Inc. nega qualsiasi partecipazione di proprietà relativa a marchi e nomi commerciali diversi da quelli di sua proprietà.

## **Sommario**

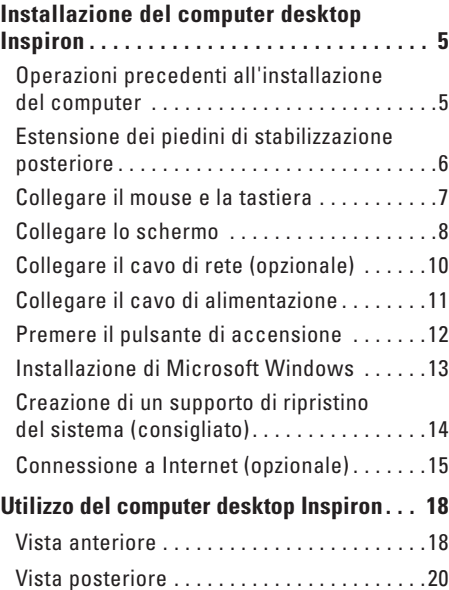

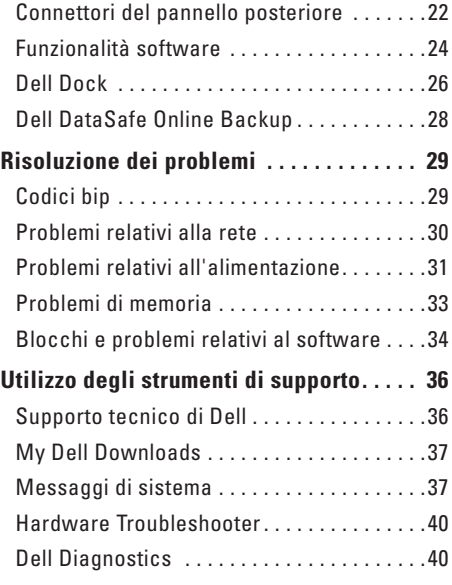

#### **Sommario**

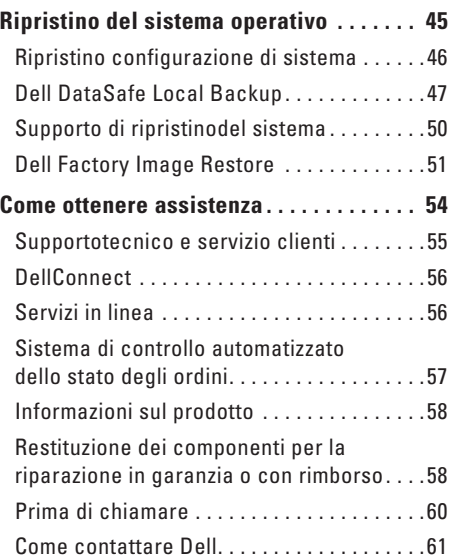

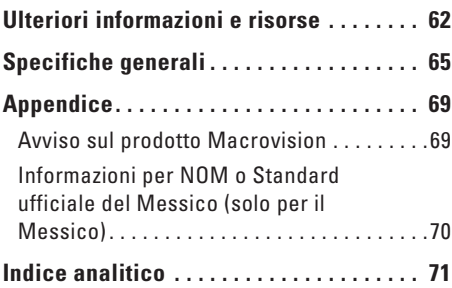

## <span id="page-6-0"></span>**Installazione del computer desktop Inspiron**

Questa sezione fornisce informazioni sull'installazione del computer desktop Inspiron™.

**AVVERTENZA: prima di eseguire le procedure descritte in questa sezione, leggere attentamente le istruzioni di sicurezza fornite con il computer. Per ulteriori informazioni sulle procedure consigliate, consultare l'home page sulla conformità normativa all'indirizzo www.dell.com/regulatory\_compliance.**

### **Operazioni precedenti all'installazione del computer**

Quando si decide l'ubicazione del computer in un ambiente, accertarsi che sia possibile raggiungere comodamente una presa di corrente, che vi sia spazio sufficiente per un'adeguata ventilazione e che sia presente una superficie piana sulla quale posizionarlo.

Una scarsa ventilazione intorno al computer può provocarne il surriscaldamento: per evitare ciò, accertarsi che vi sia uno spazio libero di almeno 10,2 cm sul retro del computer e di almeno 5,1 cm su tutti gli altri lati. Non posizionare mai il computer, quando è acceso, in uno spazio chiuso, ad esempio un armadietto o un cassetto.

### <span id="page-7-0"></span>**Estensione dei piedini di stabilizzazione posteriore**

Con il computer in posizione verticale, sollevare con cura la parte posteriore del computer e ruotare verso l'esterno i piedini di stabilizzazione. L'estensione di questi piedini consente di garantire la massima stabilità del sistema.

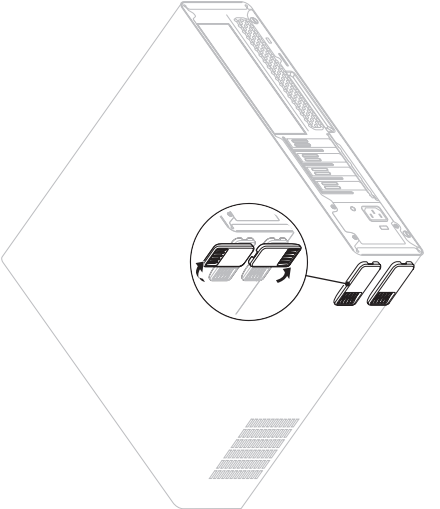

### <span id="page-8-0"></span>**Collegare il mouse e la tastiera**

Collegare il mouse e la tastiera USB ai connettori USB posti sul pannello posteriore del computer.

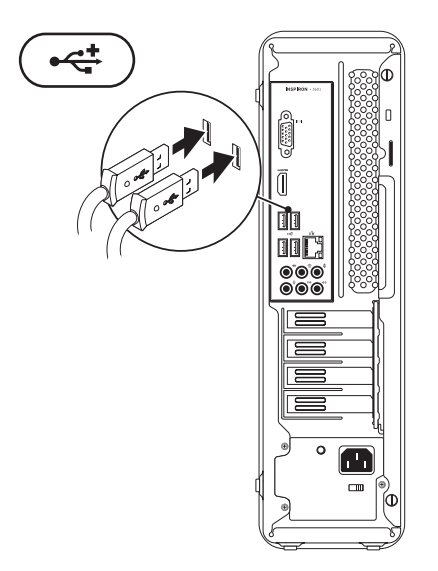

### <span id="page-9-0"></span>**Collegare lo schermo**

Il computer è dotato di connettori video VGA e HDMI integrati.

**N.B.:** con l'acquisto di una scheda grafica discreta, potrebbe essere disponibile un connettore DVI.

È possibile acquistare l'adattatore HDMI-DVI e altri cavi HDMI o DVI sul sito **www.dell.com**.

Utilizzare il cavo appropriato in base ai connettori disponibili sul proprio computer e schermo. Fare riferimento alla tabella riportata di seguito per identificare i connettori presenti sul computer e sullo schermo.

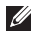

**N.B.:** per il collegamento di un singolo schermo, utilizzare UN SOLO connettore fra quelli presenti sul computer.

#### **Installazione del computer desktop Inspiron**

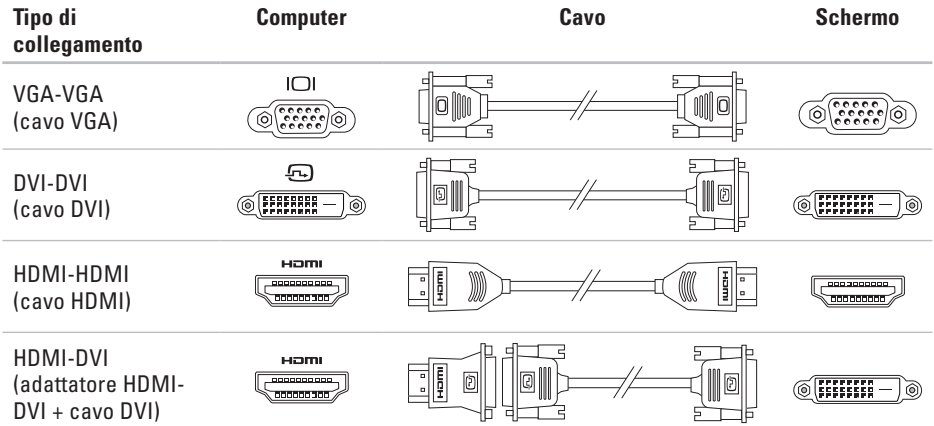

### <span id="page-11-0"></span>**Collegare il cavo di rete (opzionale)**

Per completare l'installazione di questo computer non è necessaria una connessione di rete, ma se si dispone di una rete o di una connessione Internet che utilizza una connessione via cavo (ad esempio una periferica di connessione a banda larga o uno spinotto Ethernet), è possibile effettuare subito il collegamento.

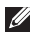

**M.B.:** utilizzare esclusivamente un cavo Ethernet nel connettore di rete (connettore RJ45). Collegare il cavo del telefono esclusivamente al connettore del modem (connettore RJ11) e non al connettore di rete (connettore RJ45).

Per collegare il computer a una rete o a una periferica a banda larga, inserire un'estremità del cavo di rete nella porta di rete o nella periferica a banda larga. Collegare l'altra estremità del cavo al connettore di rete (connettore RJ45) sul pannello posteriore del computer.

Il cavo di rete sarà saldamente collegato quando si udirà uno scatto.

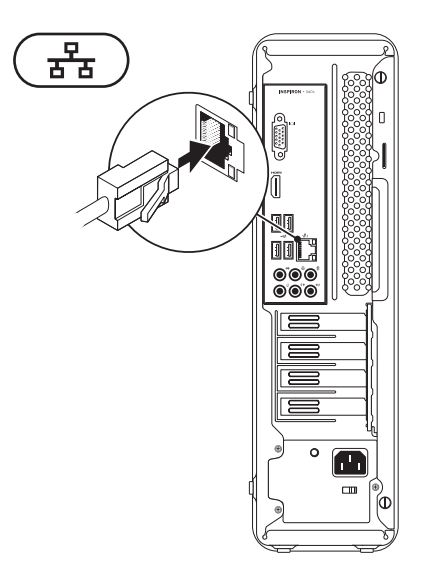

### <span id="page-12-0"></span>**Collegare il cavo di alimentazione**

**ATTENZIONE: per evitare danni al computer, assicurarsi che il selettore di tensione sia impostato sul livello di tensione che più si avvicina all'alimentazione c. a. disponibile nella propria area geografica.**

Per individuare il selettore di tensione, consultare "Vista posteriore" a pagina [20](#page-21-1).

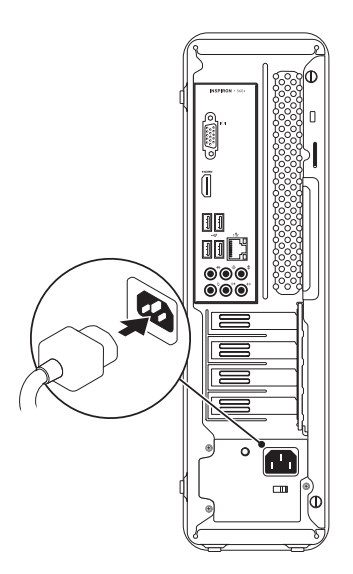

### <span id="page-13-0"></span>**Premere il pulsante di accensione**

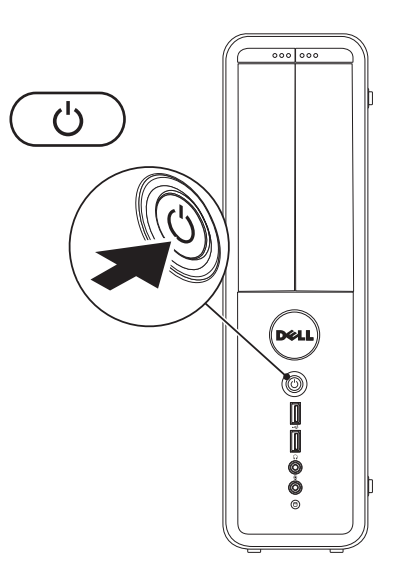

### <span id="page-14-0"></span>**Installazione di Microsoft Windows**

Il computer Dell è preconfigurato con il sistema operativo Microsoft® Windows®. Per la prima installazione di Windows, seguire le istruzioni visualizzate sullo schermo. Il completamento di questa procedura è obbligatorio e può richiedere del tempo. Nelle schermate di installazione di Windows vengono riportate numerose procedure, comprese quelle relative all'accettazione dei contratti di licenza, all'impostazione delle preferenze e alla configurazione della connessione Internet.

- **ATTENZIONE: non interrompere la procedura di installazione del sistema operativo, così da evitare di rendere il computer inutilizzabile e di dover installare nuovamente il sistema operativo.**
- **N.B.:** per garantire prestazioni ottimali del computer, si consiglia di scaricare e installare la versione più recente di BIOS e driver del computer disponibile all'indirizzo **support.dell.com**.
- **N.B.:** per maggiori informazioni sul sistema operativo e le sue funzionalità, consultare il sito **support.dell.com/MyNewDell**.

### <span id="page-15-0"></span>**Creazione di un supporto di ripristino del sistema (consigliato)**

**N.B.:** è consigliabile creare un supporto di ripristino del sistema non appena si configura Microsoft Windows.

Il supporto di ripristino del sistema può essere utilizzato per ripristinare il computer allo stato operativo in cui si trovava al momento dell'acquisto, conservando al contempo i file di dati senza bisogno di utilizzare il disco Operating System. È possibile utilizzare il supporto di ripristino del sistema se le modifiche apportate all'hardware, al software, alle unità o ad altre impostazioni di sistema hanno reso il computer instabile.

Per creare un supporto di ripristino del sistema sono necessari i seguenti componenti:

• Dell DataSafe Local Backup

- • Chiave USB con una capacità minima di 8 GB o DVD-R/DVD+R/Blu-ray Disc™
- **N.B.:** Dell DataSafe Local Backup non supporta dischi riscrivibili.

Per creare un supporto di ripristino del sistema:

- **1.** Accertarsi che il computer sia acceso.
- **2.** Inserire il disco o la chiave USB nel computer.
- **3.** Fare clic su Start  $\bigoplus$  → Programmi→ Dell **DataSafe Local Backup**.
- **4.** Fare clic su **Create Recovery Media**.
- **5.** Seguire le istruzioni visualizzate.
- **N.B.:** per informazioni relative all'utilizzo del supporto di ripristino del sistema, consultare "Supporto di ripristino del sistema" a pagina [50](#page-51-1).

### <span id="page-16-0"></span>**Connessione a Internet (opzionale)**

Per effettuare una connessione a Internet, sono necessari una connessione a un modem esterno o di rete e un account presso un provider di servizi Internet (ISP).

Se con l'ordine originale non è stato acquistato alcun modem USB esterno o adattatore WLAN, è possibile acquistarne uno all'indirizzo **www.dell.com**.

#### **Configurazione di una connessione cablata**

- • Se si utilizza una connessione remota, prima di impostare la connessione Internet collegare la linea telefonica al modem opzionale e alla presa telefonica a parete.
- • Se si sta utilizzando una connessione DSL o con modem satellitare/tradizionale, contattare il proprio ISP o il servizio di telefonia cellulare per le istruzioni di installazione.

Per completare la configurazione della connessione Internet via cavo, seguire le istruzioni riportate in "Configurazione della connessione Internet" a pagina [16](#page-17-0).

#### **Configurazione di una connessione wireless**

**N.B.:** per configurare un router wireless, consultare la documentazione fornita con il router.

Prima di poter utilizzare la connessione Internet wireless, è necessario collegare il computer al router wireless.

Per configurare la connessione a un router wireless:

#### Windows Vista®

- **1.** Salvare e chiudere i file aperti e uscire da tutte le applicazioni in esecuzione.
- **2.** Fare clic su Start → **Connetti a**.
- **3.** Seguire le istruzioni riportate sullo schermo per completare la configurazione.

Windows® 7

- **1.** Salvare e chiudere i file aperti e uscire da tutte le applicazioni in esecuzione.
- **2.** Fare clic su Start <sup>●</sup>→ Pannello di controllo.
- <span id="page-17-1"></span>**3.** Nella casella di ricerca, digitare rete, quindi fare clic su **Centro connessioni di rete e condivisione**→ **Connetti a una rete**.
- **4.** Seguire le istruzioni visualizzate sullo schermo per completare l'installazione.

#### <span id="page-17-0"></span>**Configurazione della connessione Internet**

I provider di servizi Internet, o ISP (Internet Service Provider) e i servizi da essi offerti variano da Paese a Paese. Per conoscere le offerte disponibili nel proprio Paese, contattare il proprio ISP.

Se non è possibile connettersi a Internet mentre in precedenza la connessione era riuscita, la causa potrebbe essere un'interruzione del servizio da parte dell'ISP. Contattare l'ISP per verificare lo stato del servizio o ripetere la connessione più tardi.

Tenere sotto mano le informazioni relative all'ISP. Se non si dispone di un account ISP, consultare la procedura guidata **Connessione a Internet** per ottenerne uno.

#### Per configurare la connessione a Internet: Windows Vista

- **1.** Salvare e chiudere i file aperti e uscire da tutte le applicazioni in esecuzione.
- **2.** Fare clic su Start <sup>**<sup>2</sup>→</sup> Pannello di**</sup> **controllo**.
- **3.** Nella casella di ricerca, digitare rete, quindi fare clic su **Centro connessioni di rete e condivisione**→ **Configura connessione o rete**→ **Connessione a Internet**. Verrà visualizzata la finestra **Connessione a Internet**.
- **N.B.:** se non si è certi del tipo di connessione da selezionare, fare clic su **Aiutami a scegliere** oppure contattare il proprio ISP.
- **4.** Seguire le istruzioni visualizzate e utilizzare le informazioni di configurazione fornite dall'ISP per completare la configurazione.

#### Windows 7

- **1.** Salvare e chiudere i file aperti e uscire da tutte le applicazioni in esecuzione.
- **2.** Fare clic su Start <sup>●</sup> → Pannello di **controllo**.
- **3.** Nella casella di ricerca, digitare rete, quindi fare clic su **Centro connessioni di rete e condivisione**→ **Configura nuova connessione o rete**→ **Connessione a Internet**.

Verrà visualizzata la finestra **Connessione a Internet**.

- **N.B.:** se non si è certi del tipo di connessione da selezionare, fare clic su **Aiutami a scegliere** oppure contattare il proprio ISP.
- **4.** Seguire le istruzioni visualizzate e utilizzare le informazioni di configurazione fornite dall'ISP per completare la configurazione.

# <span id="page-19-0"></span>**Utilizzo del computer desktop Inspiron**

Questa sezione fornisce informazioni sulle funzioni disponibili sul computer desktop Inspiron™.

### **Vista anteriore**

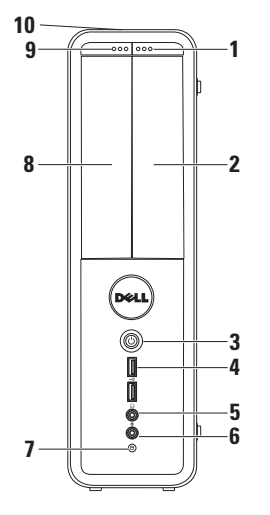

- **1 Pulsante di espulsione dell'unità FlexBay**: quando viene premuto si apre il coperchio della FlexBay.
- **2 Slot FlexBay**: supporta un lettore di schede multimediali opzionale o un disco rigido aggiuntivo.
- **3 Pulsante di alimentazione:** se premuto, accende o spegne il computer. L'indicatore al centro del pulsante mostra lo stato di alimentazione.

**N.B.**: per informazioni sui problemi relativi all'alimentazione, consultare la sezione "Problemi relativi all'alimentazione" a pagina [31](#page-32-1).

- **4 Connettori USB 2.0 (2):** consentono di collegare periferiche USB utilizzate occasionalmente, quali chiavette di memoria, fotocamere digitali e lettori MP3.
- **5 Connettore cuffie**: consente di collegare le cuffie.

**N.B.:** per collegare il computer a un altoparlante o a un sistema audio alimentati, utilizzare i connettori audio sul retro del computer.

- **6 Connettore della linea in ingresso o del microfono**: consente di collegare un microfono per i segnali vocali o un cavo audio per i segnali audio.
- **7 Indicatore di attività del disco rigido:** si accende quando il computer legge o scrive dati. Un indicatore bianco lampeggiante indica l'attività del disco rigido.

#### **ATTENZIONE: per evitare la perdita di dati, non spegnere mai il computer mentre l'indicatore di attività del disco‑rigido lampeggia.**

- **8 Unità ottica**: consente di riprodurre o registrare CD, DVD e Blu‑ray Disc (opzionale). Accertarsi che il lato con la stampa o la scritta sia rivolto verso l'alto quando il disco viene inserito nel cassetto dell'unità ottica.
- **9 Pulsante di espulsionedell'unità ottica**: quando viene premuto, consente di espellere il cassetto dell'unità ottica.
- **10 Codice di servizio e Codice del servizio espresso (posizionato sulla parte superiore del telaio verso il retro)**: aiuta ad identificare il computer quando si accede al sito Web di Dell o si contatta il supporto tecnico.

### <span id="page-21-1"></span><span id="page-21-0"></span>**Vista posteriore**

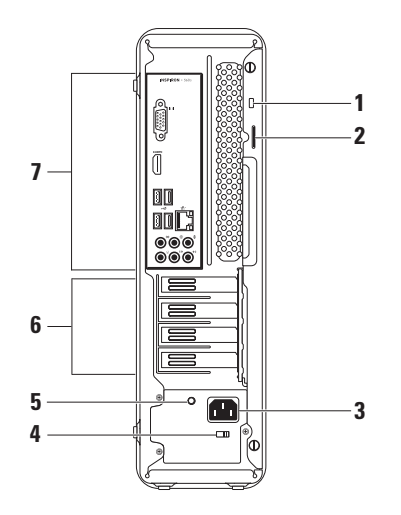

**1 Slot per il cavo di sicurezza**: consente di fissare al computer un cavo di sicurezza disponibile in commercio.

**N.B.:** prima di acquistare un cavo di sicurezza, accertarsi che sia compatibile con lo slot per il cavo di sicurezza del computer.

- **2 Anelli di sicurezza**: possono essere agganciati a normali lucchetti per impedire l'accesso non autorizzato all'interno del computer.
- **3 Connettore di alimentazione**: consente di collegare il cavo di alimentazione. L'aspetto del connettore può variare.
- **4 Selettore di tensione**: consente di selezionare il valore della tensione adatto alla propria area geografica.

**5 Spia dell'alimentazione:** indica la disponibilità di alimentazione sull'unità dell'alimentatore.

**N.B.:** l'indicatore dell'alimentazione potrebbe non essere presente su tutti i computer.

- **6 Alloggiamenti delle schede di espansione**: consentono l'accesso ai connettori per tutte le schede PCI e PCI express installate.
- **7 Connettori del pannello posteriore**: utilizzare il connettore appropriato per collegare periferiche USB, audio e di altro tipo.

### <span id="page-23-0"></span>**Connettori del pannello posteriore**

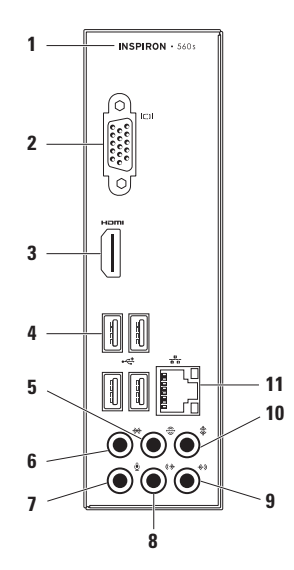

- **1** Codice del modello del computer.
- **2 Connettore VGA**: consente di collegare lo schermo.
- **3 Connettore HDMI**: consente di collegare una TV per segnali audio e video 5.1.

**N.B.**: quando si usa con un monitor, verrà letto solo il segnale video.

- **4 Connettori USB 2.0 (4):** consentono di collegare periferiche USB, come ad esempio un mouse, una tastiera, una stampante, un'unità esterna o un lettore MP3.
- **5 Connettore sorround L/R posteriore**: consente di collegare gli altoparlanti sorround L/R posteriori.
- **6 Connettore sorround L/R laterale**: consente di collegare gli altoparlanti sorround L/R laterali.
- **7 Connettore del microfono**: consente di collegare un microfono per i segnali vocali o un cavo audio per i segnali audio.
- **8 Connettore della linea in uscita L/R anteriore**: consente di collegare gli altoparlanti L/R anteriori.
- **9 Connettore della linea di ingresso**: consente di collegare una periferica di registrazione o di riproduzione, come ad esempio un microfono, un riproduttore di audiocassette, un lettore CD o un videoregistratore.
- **10 Connettore centrale/subwoofer**: consente di collegare un altoparlante centrale o un subwoofer.

### <span id="page-25-0"></span>**11 Connettore e indicatore di rete:**

consente di collegare il computer ad una rete o ad una periferica a banda larga se si usa una rete cablata. I due indicatori accanto al connettore segnalano lo stato e l'attività della connessione di rete cablata.

### **Funzionalità software**

**N.B.:** per ulteriori informazioni sulle funzionalità descritte in questa sezione, consultare la *Guida alla tecnologia Dell* disponibile sul disco rigido o sul sito Web **support.dell.com/manuals**.

#### **Produttività e comunicazione**

È possibile utilizzare il computer per creare presentazioni, opuscoli, biglietti di auguri, volantini e fogli di calcolo. È inoltre possibile modificare e visualizzare fotografie e immagini digitali. Il software installato sul computer è indicato nell'ordine di acquisto.

Dopo essersi connessi a Internet, è possibile accedere a siti Web, creare account di posta elettronica e caricare o scaricare file.

#### **Intrattenimento e contenuti multimediali**

È possibile utilizzare il computer per guardare video, giocare, creare i propri CD o ascoltare musica e stazioni radiofoniche.

È possibile scaricare o copiare immagini e file video da dispositivi portatili, quali fotocamere digitali e telefoni cellulari. Le applicazioni software opzionali consentono di organizzare e creare musica e file video che possono essere registrati su disco, salvati su prodotti portatili, ad esempio lettori MP3 e dispositivi palmari, o riprodotti e visualizzati direttamente su televisori, proiettori e sistemi home theater collegati.

### <span id="page-27-0"></span>**Dell Dock**

Dell Dock è un gruppo di icone che consente di accedere semplicemente alle applicazioni, alle cartelle e ai file più utilizzati. La dock può essere personalizzata come segue.

- • Aggiungendo o rimuovendo le icone
- • Raggruppando le icone correlate in categorie
- • Modificando il colore e la posizione della dock
- • Modificando il comportamento delle icone

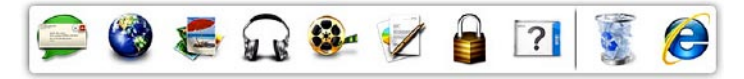

#### **Aggiunta di una categoria**

- **1.** Fare clic con il pulsante destro del mouse sulla Dock, quindi selezionare **Add (Aggiungi)**→ **Category (Categoria)**. Viene visualizzata la finestra **Add/Edit Category (Aggiungi/Modifica categoria)**.
- **2.** Immettere un titolo per la categoria nel campo **Title (Titolo)**.
- **3.** Dalla casella **Select an image: (Selezionare un'immagine)**, selezionare un'icona per la categoria .
- **4.** Fare clic su **Save (Salva)**.

#### **Aggiunta di un'icona**

Trascinare l'icona sulla Dock o su una categoria.

#### **Rimozione di una categoria o icona**

- **1.** Fare clic con il pulsante destro del mouse sulla categoria o icona della Dock e fare clic su **Delete shortcut (Elimina collegamento)** o **Delete category (Elimina categoria)**.
- **2.** Seguire le istruzioni visualizzate.

#### **Personalizzazione della Dock**

- **1.** Fare clic con il pulsante destro del mouse sulla Dock e fare clic su **Advanced Setting... (Impostazione avanzata...)**.
- **2.** Scegliere l'opzione desiderata per personalizzare la Dock.

### <span id="page-29-0"></span>**Dell DataSafe Online Backup**

- **N.B.:** Dell DataSafe Local Backup potrebbe non essere disponibile in tutti i Paesi.
- **N.B.:** è consigliabile un tipo di connessione a banda larga per caricare e scaricare file più velocemente.

Dell DataSafe Online è un servizio di backup e ripristino automatico che aiuta a proteggere i propri dati e file importanti da incidenti quali furto, incendio o cause di forza maggiore. Si può accedere al servizio sul proprio computer utilizzando un account protetto da password.

Per ulteriori informazioni, visitare il sito **delldatasafe.com**.

Per pianificare i backup:

- **1.** fare doppio clic sull'icona Dell DataSafe Online **nella barra delle applicazioni**
- **2.** seguire le istruzioni visualizzate

# <span id="page-30-0"></span>**Risoluzione dei problemi**

Questa sezione fornisce informazioni sulla risoluzione dei problemi del computer. Se il problema non può essere risolto utilizzando le seguenti indicazioni, consultare la sezione "Uso degli strumenti di supporto" a pagina [36](#page-37-1) oppure la sezione "Come contattare Dell" a pagina [61](#page-62-1).

### **Codici bip**

Se si verificano errori o problemi, è possibile che il computer all'avvio emetta una serie di segnali acustici. Questa serie, detta codice bip, identifica il problema. Annotare il codice bip e contattare Dell (vedere "Come contattare Dell" a pagina [61](#page-62-1)).

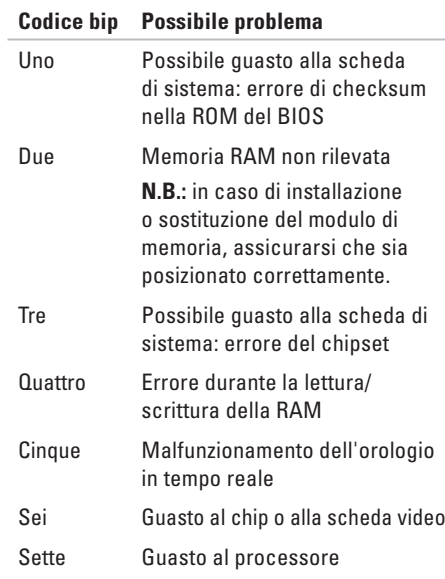

### <span id="page-31-0"></span>**Problemi relativi alla rete**

#### **Connessioni wireless**

**Se si perde la connessione di rete**: il router wireless potrebbe essere offline o l'opzione wireless potrebbe essere stata disabilitata sul computer.

- • Controllare il router wireless per assicurarsi che sia acceso e connesso all'origine dati (modem via cavo o hub di rete).
- • Ristabilire la connessione al router wireless (vedere "Configurazione di una connessione wireless" a pagina [16\)](#page-17-1).

#### **Connessioni cablate**

#### **Se si perde la connessione alla rete**:

- • Controllare il cavo per accertarsi che sia collegato e che non sia danneggiato.
- • Verificare lo stato dell'indicatore di integrità del collegamento.

L'indicatore di integrità del collegamento sul connettore di rete integrato consente di verificare se la connessione è funzionante e fornisce informazioni sullo stato:

• Spento: è presente una connessione attiva tra una rete a 10 Mbps e il computer, oppure il computer non rileva una connessione fisica alla rete.

Se la connessione di rete non funziona, contattare l'amministratore di rete.

- • Verde fisso: è presente una connessione attiva tra una rete a 100 Mbps e il computer.
- • Arancione fisso: è presente una connessione attiva tra una rete a 1000 Mbps e il computer.
- **N.B.:** l'indicatore di integrità del collegamento sul connettore di rete vale solo per la connessione di rete cablata e non indica lo stato delle connessioni wireless

Se il problema persiste, contattare l'amministratore di rete.

### <span id="page-32-0"></span>**Problemi relativi all'alimentazione**

#### **Se la spia dell'alimentazione è spenta**: il computer è in modalità di sospensione, spento o non riceve alimentazione.

- • Premere il pulsante di accensione per riprendere il funzionamento normale.
- • Ricollegare il cavo di alimentazione sia al connettore sul computer sia alla presa elettrica.
- • Se il computer è collegato a una presa multipla, accertarsi che quest'ultima sia collegata a una presa elettrica e sia accesa. Verificare che il computer si accenda correttamente anche senza i dispositivi di protezione elettrica, le prese multiple e i cavi di prolunga eventualmente utilizzati.
- <span id="page-32-1"></span>• Accertarsi che la presa elettrica funzioni collegandovi un altro apparecchio, ad esempio una lampada.
- • Accertarsi che l'indicatore dell'alimentazione sul retro del computer sia acceso. L'indicatore spento potrebbe indicare un problema dell'alimentatore o del cavo di rete.
- • Se il problema persiste, contattare Dell (consultare la sezione "Come contattare Dell" a pagina [61\)](#page-62-1).

#### **Se l'indicatore dell'alimentazione è bianco fisso e il computer non risponde**: il display potrebbe non essere collegato o alimentato.

- • Accertarsi che il display sia collegato correttamente, spegnerlo e poi riaccenderlo.
- • Se il problema persiste, contattare Dell (consultare "Come contattare Dell" a pagina [61](#page-62-1))

#### **Risoluzione dei problemi**

#### **Se la spia dell'alimentazione è color ambra fisso**:

- il computer è in stato di sospensione o in standby. Premere un tasto sulla tastiera, muovere il mouse collegato o premere il pulsante di accensione per riprendere il normale funzionamento.
- • Potrebbe essersi verificato un problema alla scheda di sistema o all'alimentatore. Per richiedere assistenza, contattare Dell (consultare la sezione "Come contattare Dell" a pagina [61\)](#page-62-1).

**Se l'indicatore dell'alimentazione di colore ambra lampeggia**: potrebbe essersi verificato un problema con la scheda di sistema.

Per richiedere assistenza, contattare Dell (consultare la sezione "Come contattare Dell" a pagina [61\)](#page-62-1).

**In caso di interferenze che ostacolano la ricezione sul computer**: un segnale indesiderato sta creando delle interferenze, interrompendo o bloccando altri segnali. Alcune possibili cause di interferenze sono:

- • i cavi di prolunga per l'alimentazione, la tastiera e il mouse
- • troppe periferiche collegate alla stessa presa multipla
- • più prese multiple collegate alla stessa presa elettrica

### <span id="page-34-0"></span>**Problemi di memoria**

#### **Se si riceve un messaggio di memoria insufficiente**:

- • salvare e chiudere i file aperti e uscire da tutte le applicazioni in esecuzione non utilizzate per cercare di risolvere il problema
- • Per i requisiti minimi di memoria, consultare la documentazione fornita con il software; se necessario, installare memoria aggiuntiva (consultare il *Manuale di servizio* all'indirizzo **support.dell.com/manuals**)
- • riposizionare il modulo di memoria nel connettore (consultare il *Manuale di servizio* disponibile sul sito Web **support.dell.com/manuals** per le istruzioni)
- • Se il problema persiste, contattare Dell (consultare "Come contattare Dell" a pagina [61](#page-62-1))

#### **Se si manifestano altri problemi relativi alla memoria**:

- • accertarsi di seguire le istruzioni di installazione della memoria (consultare il Manuale di servizio all'indirizzo **support.dell.com/manuals**)
- • verificare che il modulo di memoria sia compatibile con il computer; il computer supporta memoria DDR3; per ulteriori informazioni sul tipo di memoria supportata dal computer, consultare la sezione "Specifiche generali" a pagina [65](#page-66-1)
- • Eseguire Dell Diagnostics (consultare la sezione "Dell Diagnostics" a pagina [40](#page-41-1))
- • Se il problema persiste, contattare Dell (consultare "Come contattare Dell" a pagina [61](#page-62-1))

### <span id="page-35-0"></span>**Blocchi e problemi relativi al software**

**Se il computer non si avvia**: accertarsi che il cavo di alimentazione sia collegato saldamente al computer e alla presa elettrica.

**Se un programma non risponde**: chiudere il programma:

- **1.** Premere simultaneamente <Ctrl><MAIUSC><Esc>.
- **2.** Fare clic su **Applicazioni**.
- **3.** Selezionare il programma che non risponde.
- **4.** Fare clic su **Termina operazione**.

**Se un programma si blocca ripetutamente**: controllare la documentazione del software. Se necessario, rimuovere e reinstallare il programma.

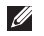

**N.B.:** generalmente il software include istruzioni sull'installazione nella relativa documentazione o su un CD.

**Se il computer non risponde o viene visualizzata una schermata blu fissa**:

**ATTENZIONE: se non è possibile chiudere la sessione di lavoro del sistema operativo, esiste il rischio di perdite di dati.**

Se il computer non risponde alla pressione di un tasto o al movimento del mouse, premere il pulsante di alimentazione per almeno 8-10 secondi fino a quando il computer non si spegne e quindi riavviarlo.

**Se un programma è stato progettato per una versione precedente del sistema operativo Microsoft® Windows®** è necessario eseguire la Verifica guidata compatibilità programmi. La Verifica guidata compatibilità programmi consente di configurare un programma in modo che venga eseguito in un ambiente simile al sistema operativo Microsoft® Windows® precedente.
#### Windows Vista®

- **1.** Fare clic su **Start** → **Pannello di controllo**→ **Programmi**→ **Utilizzare un programma precedente con questa versione di Windows**.
- **2.** Nella schermata iniziale fare clic su **Avanti**.
- **3.** Seguire le istruzioni visualizzate.

Windows® 7

- **1.** Fare clic su **Start** → **Pannello di controllo**→ **Programmi**→ **Eseguire programmi creati per le versioni precedenti di Windows**.
- **2.** Nella schermata iniziale fare clic su **Avanti**.
- **3.** Seguire le istruzioni visualizzate.

#### **Se si verificano altri problemi relativi al software**:

- • Eseguire immediatamente un backup dei file.
- • Utilizzare un programma antivirus per controllare il disco rigido o i CD.
- • Salvare e chiudere i file o i programmi aperti e arrestare il sistema dal menu **Start** .
- • Controllare la documentazione del software o rivolgersi al produttore del software per informazioni sulla risoluzione dei problemi.
	- Accertarsi che il programma sia compatibile col sistema operativo installato sul computer.
	- Accertarsi che il computer soddisfi i requisiti hardware minimi necessari per eseguire il software. Per informazioni, consultare la documentazione fornita con il software.
	- Accertarsi di avere installato e configurato correttamente il programma.
	- Verificare che i driver di periferica non siano in conflitto con il programma.
	- Se necessario, disinstallare e reinstallare il programma.

# **Utilizzo degli strumenti di supporto**

## **Supporto tecnico di Dell**

Il Supporto tecnico di Dell assiste nel reperimento delle informazioni di servizio, supporto o specifiche del sistema.

Per avviare l'applicazione, fare clic sull'icona

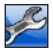

nella barra delle applicazioni.

Nella home page del **Supporto tecnico di Dell** vengono visualizzati il numero di modello del computer, il codice di servizio, il codice del servizio espresso e le informazioni di contatto.

La home page fornisce anche i collegamenti per accedere a:

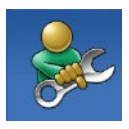

**Self Help** (risoluzione dei problemi, protezione, prestazioni del sistema, rete/ Internet, backup/ripristino e sistema operativo Windows)

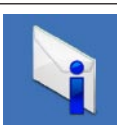

**Avvisi** (avvisi del supporto tecnico attinenti al computer in uso)

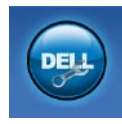

**Assistenza Dell** (supporto tecnico con DellConnect™, servizio clienti, formazione ed esercitazioni, guida pratica con Solution Station™ e scansione in linea con PC CheckUp)

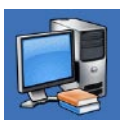

**Informazioni sul sistema** 

(documentazione del sistema, informazioni sulla garanzia, informazioni di sistema, aggiornamenti e accessori)

Per ulteriori informazioni sul **Supporto tecnico di Dell** e gli strumenti di supporto disponibili, fare clic sulla scheda **Servizi** in **support.dell.com**.

### **My Dell Downloads**

**ZA N.B.:** My Dell Downloads potrebbe non essere disponibile in tutti i Paesi.

Alcuni dei software pre-installati sul proprio computer nuovo non includono un CD o DVD di backup. Questo software è disponibile su My Dell Downloads. Da questo sito Web è possibile scaricare il software disponibile per la reinstallazione o per creare il proprio supporto di backup.

Per registrarsi e utilizzare My Dell Downloads:

- **1.** Visitare il sito **downloadstore.dell.com/media**.
- **2.** Seguire le istruzioni visualizzate sullo schermo per registrare e scaricare il software.

Reinstallare o creare un supporto di backup del software per un eventuale uso futuro.

### <span id="page-38-0"></span>**Messaggi di sistema**

Se il computer presenta un problema o si verifica un errore, è possibile che venga visualizzato un messaggio di sistema che consente di identificare la causa e le azioni necessarie per risolvere il problema.

**A.B.:** se il messaggio ricevuto non è incluso negli esempi riportati di seguito, consultare la documentazione del sistema operativo o del programma in esecuzione al momento della visualizzazione del messaggio. È anche possibile consultare la Guida alla tecnologia Dell disponibile sul disco rigido o all'indirizzo **support.dell.com/manuals** oppure contattare Dell (consultare "Come contattare Dell" a pagina [61](#page-62-0)).

**Alert! Previous attempts at booting this system have failed at checkpoint [nnnn]. For help in resolving this problem, please note this checkpoint and contact Dell Technical Support (Avviso! I precedenti tentativi di avvio del sistema non sono riusciti al punto di controllo [nnnn]. Per assistenza sulla risoluzione del problema, prendere nota del punto di controllo e contattare il supporto tecnico Dell)**: la procedura di avvio del computer non è riuscita per tre volte consecutive a causa dello stesso errore. Per richiedere assistenza, contattare Dell (consultare la sezione "Come contattare Dell" a pagina [61](#page-62-0)).

**CMOS checksum error (Errore di checksum del** 

**CMOS)**: possibile errore della scheda di sistema o carica residua insufficiente della batteria pulsante. È necessario sostituire la batteria. Consultare il *Manuale di servizio* all'indirizzo **support.dell.com/manuals** o contattare Dell per richiedere assistenza (consultare la sezione "Come contattare Dell" a pagina [61](#page-62-0)).

**CPU fan failure (Guasto ventola CPU)**: la ventola della CPU non funziona correttamente. È necessario sostituire la ventola della CPU. Consultare il *Manuale di servizio* all'indirizzo **support.dell.com/manuals**.

**Hard-disk drive failure (Problema unità disco rigido)**: possibile errore dell'unità disco durante il POST del disco rigido. Per richiedere assistenza, contattare Dell (consultare la sezione "Come contattare Dell" a pagina [61\)](#page-62-0).

**Hard-disk drive read failure (Errore di lettura unità disco rigido)**: possibile errore dell'unità disco durante il test di avvio del disco rigido. Per richiedere assistenza, contattare Dell (consultare la sezione "Come contattare Dell" a pagina [61\)](#page-62-0).

**Keyboard failure (Guasto tastiera)**: sostituire la tastiera o verificare che il cavo non sia allentato.

**No boot device available (Nessun dispositivo di avvio disponibile)**: nessuna partizione avviabile nel disco rigido, il cavo del disco rigido è allentato oppure non vi sono periferiche di avvio.

- • Se il disco rigido è l'unità di avvio, accertarsi che i cavi siano collegati e che l'unità sia installata correttamente e partizionata come unità di avvio.
- • Accedere al programma di configurazione del sistema e accertarsi che le informazioni sulla sequenza di avvio siano corrette. Consultare il Manuale di servizio all'indirizzo **support.dell.com/manuals**.

**No timer tick interrupt (Nessun interrupt del timer tick)**: un chip sulla scheda di sistema potrebbe essere difettoso o potrebbe essersi verificato un guasto della scheda di sistema. Consultare il Manuale di servizio all'indirizzo **support.dell.com/manuals** o contattare Dell per richiedere assistenza (consultare la sezione "Come contattare Dell" a pagina [61](#page-62-0)).

**USB over current error (Errore di sovracorrente all'USB)**: scollegare la periferica USB. La periferica USB richiede alimentazione supplementare per poter funzionare correttamente. Utilizzare una fonte di

alimentazione esterna per collegarla alla periferica USB oppure, se la periferica dispone di due cavi USB, collegarli entrambi.

**NOTICE - Hard Drive SELF MONITORING SYSTEM has reported that a parameter has exceeded its normal operating range. Dell recommends that you back up your data regularly. A parameter out of range may or may not indicate a potential hard drive problem (ATTENZIONE: il SISTEMA DI AUTOMONITORAGGIO del disco rigido ha riportato che un parametro ha superato il suo normale intervallo operativo. Dell raccomanda di eseguire regolarmente il backup dei dati. Il valore di un parametro esterno all'intervallo potrebbe indicare un potenziale problema del disco rigido)**: errore S.M.A.R.T, possibile guasto del disco rigido. Per richiedere assistenza, contattare Dell (consultare la sezione "Come contattare Dell" a pagina [61\)](#page-62-0).

### **Hardware Troubleshooter**

Se durante l'installazione del sistema operativo una periferica non viene rilevata oppure viene rilevata e configurata in modo errato, è possibile utilizzare l'utility **Hardware Troubleshooter (Utilità di risoluzione dei problemi relativi all'hardware)** per risolvere i problemi di compatibilità.

Per avviare Hardware Troubleshooter:

- **1.** Fare clic su Start <sup>●</sup> → Guida e supporto **tecnico**.
- **2.** Digitare risoluzione di problemi hardware nel campo di ricerca e premere <Invio> per iniziare la ricerca.
- **3.** Nei risultati della ricerca, selezionare l'opzione che meglio descrive il problema e proseguire con la restante procedura per la risoluzione dei problemi.

### <span id="page-41-0"></span>**Dell Diagnostics**

Se si verifica un problema relativo al computer, prima di contattare Dell per l'assistenza, effettuare i controlli descritti in "Blocchi e problemi del software" a pagina [34](#page-35-0) ed eseguire il programma Dell Diagnostics.

Si consiglia di stampare queste procedure prima di iniziare.

- **N.B.:** Dell Diagnostics funziona solo su computer Dell.
- **N.B.:** il disco Drivers and Utilities è opzionale e potrebbe non essere fornito con il computer.

Accertarsi che il dispositivo che si desidera analizzare venga visualizzato nel programma di configurazione del sistema e sia attivo. Durante il POST premere <F2> per accedere all'utilità di configurazione del sistema del BIOS.

Avviare il programma Dell Diagnostics dal disco rigido o dal disco Drivers and Utilities.

#### **Avvio di Dell Diagnostics dal disco rigido**

Il programma Dell Diagnostics si trova in una partizione dell'utilità di diagnostica nascosta del disco rigido.

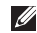

**N.B.:** se il computer non riesce a visualizzare un'immagine sullo schermo, contattare Dell (consultare la sezione "Come contattare Dell" a pagina [61\)](#page-62-0).

- **1.** Accertarsi che il computer sia collegato a una presa elettrica funzionante.
- **2.** Accendere (o riavviare) il computer.
- **3.** Quando viene visualizzato il logo DELL™, premere immediatamente <F12>. Selezionare **Diagnostics** nel menu di avvio e premere <Invio>.

In questo modo, sul computer verrà richiamata la procedura Pre-Boot System Assessment (PSA).

- - **N.B.:** se si attende troppo a lungo e viene visualizzato il logo del sistema operativo, attendere fino a quando non viene visualizzato il desktop di Microsoft® Windows®; quindi arrestare il computer ed eseguire un nuovo tentativo.
	- **M.B.:** se viene visualizzato un messaggio indicante che non è stata trovata alcuna partizione dell'utilità di diagnostica, eseguire Dell Diagnostics dal disco Drivers and Utilities.

Se viene richiamata, la procedura PSA procede come segue.

a. La procedura PSA avvia i test.

#### **Utilizzo degli strumenti di supporto**

- b. Se la procedura PSA viene completata senza problemi, compare il seguente messaggio: "No problems have been found with this system so far. Do you want to run the remaining memory tests? This will take about 30 minutes or more. Do you want to continue? (Recommended)." (Nessun problema rilevato finora con questo sistema. Eseguire i test di memoria restanti? Questa operazione potrebbe richiedere più di 30 minuti. Continuare? [scelta consigliata]).
- c. Se sono stati riscontrati problemi di memoria, premere <y>, altrimenti premere <n>. Viene visualizzato il sequente messaggio: "Booting Dell Diagnostic Utility Partition. Press any key to continue." (Avvio della partizione dello strumento di diagnostica. Premere un tasto per continuare).

d. Premere un tasto per accedere alla finestra **Choose An Option (Selezionare un'opzione)**.

#### Se non viene richiamata la procedura PSA:

premere un tasto qualsiasi per avviare il programma Dell Diagnostics dalla partizione dell'utilità di diagnostica sul disco rigido e passare alla finestra **Choose An Option (Selezionare un'opzione)**.

**4.** Selezionare la verifica che si desidera eseguire.

- **5.** Se si verifica un problema durante una verifica, vengono visualizzati un messaggio contenente il codice di errore e la descrizione del problema. Annotare il codice di errore e la descrizione del problema, quindi contattare Dell (consultare "Come contattare Dell" a pagina [61](#page-62-0)).
- **A.B.:** il codice di servizio del computer viene visualizzato nella parte superiore della schermata di ogni verifica. Il codice di servizio consente di identificare il computer quando si contatta Dell.
- **6.** Al termine delle verifiche, chiudere la schermata della verifica per tornare alla finestra **Choose An Option (Selezionare un'opzione)**.
- **7.** Per uscire da Dell Diagnostics e riavviare il computer, fare clic su **Exit (Esci)**.

#### **Avvio di Dell Diagnostics dal disco Drivers and Utilities**

- **N.B.:** il disco Drivers and Utilities è opzionale e potrebbe non essere fornito con il computer.
- **1.** Inserire il disco Drivers and Utilities.
- **2.** Arrestare il sistema e riavviare il computer. Quando viene visualizzato il logo DELL, premere immediatamente <F12>.
- **N.B.:** se si attende troppo a lungo e M viene visualizzato il logo del sistema operativo, attendere fino a quando non viene visualizzato il desktop di Microsoft® Windows®; quindi arrestare il computer ed eseguire un nuovo tentativo.
- **N.B.:** tramite la procedura descritta di seguito, viene modificata la sequenza di avvio per una sola volta. All'avvio successivo, il computer si avvia in base alle periferiche specificate nel programma di configurazione del sistema.

**Utilizzo degli strumenti di supporto**

- **3.** Quando viene visualizzato l**'**elenco dei dispositivi di avvio, evidenziare **CD/DVD/ CD-RW** e premere <Invio>.
- **4.** Selezionare l'opzione **Boot from CD-ROM (Avvia da CD-ROM)** dal menu visualizzato e premere <Invio>.
- **5.** Digitare 1 per avviare il menu del CD e premere <Invio> per procedere.
- **6.** Selezionare **Run the 32 Bit Dell Diagnostics (Esegui il programma Dell Diagnostics a 32 bit)** dall'elenco numerato. Se vengono elencate più versioni, scegliere quella appropriata per il computer in uso.
- **7.** Selezionare la verifica che si desidera eseguire.
- **8.** Se si verifica un problema durante una verifica, vengono visualizzati un messaggio contenente il codice di errore e la descrizione del problema. Annotare il codice di errore e la descrizione del problema, quindi contattare Dell (consultare "Come contattare Dell" a pagina [61\)](#page-62-0).
- **N.B.:** il codice di servizio del computer viene visualizzato nella parte superiore della schermata di ogni verifica. Il codice di servizio consente di identificare il computer quando si contatta Dell.
- **9.** Al termine delle verifiche, chiudere la schermata della verifica per tornare alla finestra **Choose An Option (Selezionare un'opzione)**. Per uscire da Dell Diagnostics e riavviare il computer, fare clic su **Exit (Esci)**.
- **10.** Per uscire da Dell Diagnostics e riavviare il computer, fare clic su **Exit (Esci)**.
- **11.** Rimuovere il disco Drivers and Utilities.

# **Ripristino del sistema operativo**

È possibile ripristinare il sistema operativo sul proprio computer scegliendo una qualsiasi tra le opzioni di seguito elencate.

**ATTENZIONE: utilizzando Dell Factory Image Restore o il disco Operating System verranno eliminati in modo permanente tutti i file di dati sul computer. Se possibile, eseguire il backup dei file di dati prima di utilizzare queste opzioni.**

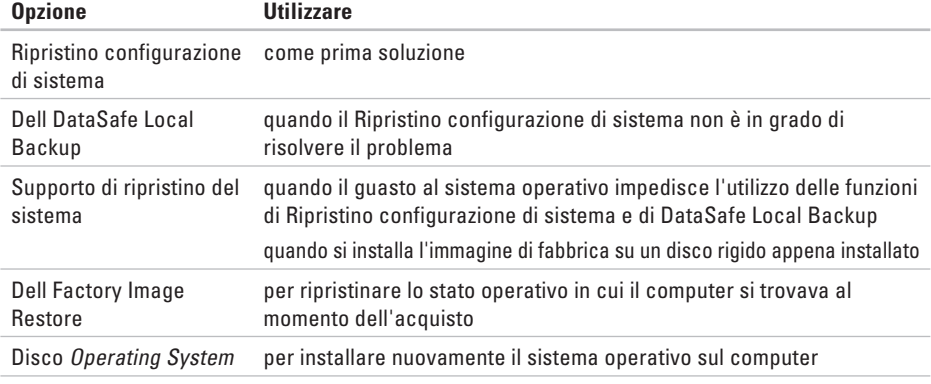

**N.B.:** il disco Operating System potrebbe non essere fornito con il computer.  $\mathscr{M}$ 

### **Ripristino configurazione di sistema**

I sistemi operativi Microsoft® Windows® forniscono l'opzione Ripristino configurazione di sistema che consente di riportare il computer a uno stato operativo precedente (senza modificare i file di dati) nel caso in cui eventuali modifiche dell'hardware, del software o di altre impostazioni di sistema avessero lasciato il computer in uno stato operativo non idoneo. Tutte le modifiche eseguite sul computer da Ripristino configurazione di sistema sono totalmente reversibili.

**ATTENZIONE: eseguire backup regolari dei file di dati. Ripristino configurazione di sistema non esegue il monitoraggio e il ripristino di tali file.**

### **Avvio di Ripristino configurazione di sistema**

- **1.** Fare clic su **Start** .
- **2.** Nella casella di ricerca, digitare Ripristino configurazione di sistema e premere <Invio>.
- **N.B.:** è possibile che venga visualizzata la finestra **Controllo dell'account utente**. Se si è un amministratore del computer, fare clic su **Continua**; in caso contrario, contattare l'amministratore per proseguire con l'operazione desiderata.
- **3.** Fare clic su **Avanti** e seguire le istruzioni visualizzate.

Se Ripristino configurazione di sistema non risolve il problema, è possibile annullare l'ultimo ripristino della configurazione di sistema.

#### **Annullamento dell'ultimo ripristino della configurazione di sistema**

- **N.B.:** prima di annullare l'ultimo ripristino della configurazione di sistema, salvare e chiudere tutti i file aperti e uscire da tutti i programmi in esecuzione. Non modificare, aprire o eliminare alcun file o programma prima che il sistema venga completamente ripristinato.
- **1.** Fare clic su **Start** .
- **2.** Nella casella di ricerca, digitare Ripristino configurazione di sistema e premere <Invio>.
- **3.** Fare clic su **Annulla ultima operazione di ripristino**, quindi fare clic su **Avanti**.
- **4.** Seguire le istruzioni restanti visualizzate.

### <span id="page-48-0"></span>**Dell DataSafe Local Backup**

- **ATTENZIONE: utilizzando DataSafe Local Backup si rimuovono in modo permanente tutti i programmi e le unità installate dopo aver ricevuto il computer. Preparare un supporto di backup delle applicazioni che si desidera installare sul computer prima di utilizzare DataSafe Local Backup. Utilizzare DataSafe Local Backup soltanto se il Ripristino configurazione di sistema non è riuscito a risolvere il problema relativo al sistema operativo.**
- **ATTENZIONE: sebbene DataSafe Local Backup sia stato ideato in modo da conservare i file di dati sul computer, è consigliabile eseguire un backup di tutti i file di dati prima di utilizzarlo.**
- **N.B.:** Dell DataSafe Local Backup potrebbe non essere disponibile in tutti i Paesi.

**N.B.:** se DataSafe Local Backup non è disponibile sul computer, utilizzare Dell Factory Image Restore (consultare "Dell Factory Image Restore" a pagina [51\)](#page-52-0) per ripristinare il sistema operativo.

Dell DataSafe Local Backup consente di ripristinare il disco rigido allo stato operativo in cui si trovava quando è stato acquistato il computer, conservando contemporaneamente i file di dati.

Dell DataSafe Local Backup consente di:

- • Eseguire il backup e ripristino del computer a uno stato operativo precedente
- • Creare un supporto di ripristino del sistema

#### **Dell DataSafe Local Backup Basic**

Per ripristinare l'immagine di fabbrica conservando contemporaneamente i file di dati:

**1.** Spegnere il computer.

- **2.** Scollegare tutte le periferiche (unità USB, stampante, etc.) dal computer e rimuovere tutti gli hardware interni recentemente aggiunti.
- **N.B.:** non scollegare l'adattatore c.a.

**3.** Accendere il computer.

- **4.** Quando viene visualizzato il logo DELL™, premere più volte <F8> per accedere alla finestra **Advanced Boot Options (Opzioni di avvio avanzate)**.
- **N.B.:** se si attende troppo a lungo e viene visualizzato il logo del sistema operativo, attendere fino a quando non viene visualizzato il desktop di Microsoft® Windows®; quindi arrestare il computer ed eseguire un nuovo tentativo.
- **5.** Selezionare **Repair Your Computer (Ripristina il computer)**.
- **6.** Selezionare **Dell DataSafe Restore (Ripristino Dell DataSafe) ed Emergency Backup (Backup di emergenza)** dal menu delle **opzioni di ripristino del sistema** e seguire le istruzioni visualizzate sullo schermo.
- **N.B.:** la procedura di ripristino potrebbe richiedere un'ora o più in base al volume di dati da ripristinare.
- **M.B.:** per ulteriori informazioni, consultare l'articolo 353560 della knowledge base sul sito Web **support.dell.com**.

#### **Aggiornamento a Dell DataSafe Local Backup Professional**

**M.B.: Dell DataSafe Local Backup** Professional potrebbe essere installato sul computer, se ordinato al momento dell'acquisto.

Dell DataSafe Local Backup Professional offre funzionalità aggiuntive che consentono di:

- • Eseguire backup e ripristino del computer basandosi sui tipi di file
- • Eseguire il backup dei file su un dispositivo di archiviazione locale
- • Pianificare backup automatici

Per eseguire l'aggiornamento a Dell DataSafe Local Backup Professional:

- **1.** Fare doppio clic sull'icona Dell DataSafe Local Backup **Comedia barra delle applicazioni.**
- **2.** Fare clic su **Upgrade Now! (Aggiorna adesso)**.
- **3.** Seguire le istruzioni visualizzate per completare l'aggiornamento.

### **Supporto di ripristinodel sistema**

**ATTENZIONE: sebbene il supporto di ripristino del sistema sia stato ideato in modo da conservare i file di dati sul computer, è consigliabile eseguire un backup di tutti i file di dati prima di utilizzare tale supporto di ripristino.**

Il supporto di ripristino del sistema, creato utilizzando Dell DataSafe Local Backup, consente di ripristinare il disco rigido allo stato operativo in cui si trovava quando è stato acquistato il computer, conservando contemporaneamente i file di dati.

Utilizzare il supporto di ripristino del sistema in caso di:

• Errore del sistema operativo che impedisce l'utilizzo delle opzioni di ripristino che sono installate sul computer.

<span id="page-51-0"></span>• Guasto del disco rigido che impedisce il ripristino dei dati.

Per ripristinare l'immagine di fabbrica del computer utilizzando il supporto di ripristino del sistema:

- **1.** Inserire il disco di ripristino del sistema o la chiave USB e riavviare il computer.
- **2.** Quando viene visualizzato il logo DELL™, premere immediatamente <F12>.
- **N.B.:** se si attende troppo a lungo e viene visualizzato il logo del sistema operativo, attendere fino a quando non viene visualizzato il desktop di Microsoft® Windows®; quindi arrestare il computer ed eseguire un nuovo tentativo.
- **3.** Selezionare dall'elenco la periferica di avvio appropriata e premere <Invio>.
- **4.** Seguire le istruzioni visualizzate per completare il processo di ripristino.

### <span id="page-52-0"></span>**Dell Factory Image Restore**

**ATTENZIONE: utilizzando Dell Factory Image Restore si eliminano permanentemente tutti i dati nel disco rigido e si rimuovono tutti i programmi o i driver installati dopo avere ricevuto il computer. Se possibile, eseguire il backup dei dati prima di utilizzare questa opzione. Utilizzare Dell Factory Image Restore soltanto se Ripristino configurazione di sistema non è riuscito a risolvere il problema relativo al sistema operativo.**

- **N.B.:** Dell Factory Image Restore potrebbe  $\mathscr{U}$ non essere disponibile in alcuni Paesi o su determinati computer.
- **N.B.:** se Dell Factory Image Restore non è disponibile sul computer, utilizzare Dell DataSafe Local Backup (consultare "Dell DataSafe Local Backup" a pagina [47\)](#page-48-0) per ripristinare il sistema operativo.

È possibile utilizzare Dell Factory Image Restore come ultima risorsa per ripristinare il sistema operativo. Questa opzione consente di ripristinare il disco rigido allo stato operativo in cui si trovava nel momento in cui è stato acquistato il computer. Tutti i programmi o file aggiunti dopo l'acquisto del computer, inclusi file di dati, vengono eliminati definitivamente dal disco rigido. Per file di dati si intendono documenti, fogli di calcolo, messaggi di posta elettronica, foto digitali, file musicali e così via. Se possibile, eseguire un backup di tutti i dati prima di utilizzare Dell Factory Image Restore.

#### **Avvio di Dell Factory Image Restore**

- **1.** Accendere il computer.
- **2.** Quando viene visualizzato il logo DELL™, premere più volte <F8> per accedere alla finestra **Advanced Boot Options (Opzioni di avvio avanzate)**.
- 
- **N.B.:** se si attende troppo a lungo e viene visualizzato il logo del sistema operativo, attendere fino a quando non viene visualizzato il desktop di Microsoft® Windows®; quindi arrestare il computer ed eseguire un nuovo tentativo.
- **3.** Selezionare **Repair Your Computer (Ripristina il computer)**. Verrà visualizzata la finestra **System Recovery Options (Opzioni ripristino di sistema)**.
- **4.** Selezionare un layout di tastiera e fare clic su **Next (Avanti)**.
- **5.** Per accedere alle funzioni di ripristino, effettuare l'accesso come utente locale. Per accedere al prompt dei comandi, digitare administrator nel campo **Nome utente** e poi fare clic su **OK**.
- **6.** Fare clic su **Dell Factory Image Restore**. Viene visualizzata la schermata iniziale di **Dell Factory Image Restore**.
- **N.B.:** a seconda della configurazione, può essere necessario selezionare **Dell Factory Tools (Strumenti di fabbrica Dell)**, quindi **Dell Factory Image Restore**.
- **7.** Fare clic su **Next (Avanti)**. Viene visualizzata la schermata **Confirm Data Deletion (Conferma eliminazione dati)**.
- **N.B.:** se non si desidera procedere con Dell Factory Image Restore, fare clic su **Cancel (Annulla)**.

**8.** Selezionare la casella di controllo per confermare che si desidera continuare con la riformattazione del disco rigido e con il ripristino del sistema operativo alle condizioni di fabbrica, quindi fare clic su **Next (Avanti)**.

Verrà avviato il processo di ripristino, che potrebbe richiedere cinque minuti o più. Quando il sistema operativo e le applicazioni preinstallate saranno stati ripristinati alle condizioni di fabbrica, verrà visualizzato un messaggio.

**9.** Fare clic su **Finish (Fine)** per riavviare il sistema.

# **Come ottenere assistenza**

Se si riscontra un problema con il computer, è possibile completare la seguente procedura per diagnosticare e risolvere il problema.

- **1.** Vedere "Risoluzione dei problemi" a pagina [29](#page-30-0) per informazioni e procedure relative al problema da risolvere.
- **2.** Vedere "Dell Diagnostics" a pagina [40](#page-41-0) per procedure relative all'esecuzione di Dell Diagnostics.
- **3.** Compilare l'"Elenco di controllo della diagnostica" a pagina [60.](#page-61-0)
- **4.** Utilizzare la gamma completa di servizi in linea disponibili sul sito Web **support.dell.com** per ricevere assistenza sulle procedure di installazione e risoluzione dei problemi. Vedere "Servizi in linea" a pagina [56](#page-57-0) per un elenco più dettagliato delle opzioni di supporto Dell in linea.
- **5.** Se il problema non è stato risolto seguendo le indicazioni qui riportate, contattare Dell (vedere "Come contattare Dell" a pagina [61](#page-62-0)).
- **N.B.:** chiamare il supporto Dell da un telefono in prossimità del computer in modo da poter eseguire eventuali procedure indicate dal personale di assistenza.
- **N.B.:** il sistema Codice del servizio espresso di Dell potrebbe non essere disponibile in tutti i Paesi.

Quando richiesto dal sistema telefonico automatizzato di Dell, inserire il Codice del servizio espresso per inoltrare la chiamata al personale di assistenza competente. Se non si dispone del Codice del servizio espresso, aprire la cartella **Dell Accessories (Accessori Dell)**, fare doppio clic sull'icona **Express Service Code (Codice del servizio espresso)** e seguire le istruzioni.

**N.B.:** alcuni dei seguenti servizi non sono sempre disponibili in tutte le aree geografiche esterne agli Stati Uniti continentali. Per informazioni sulla disponibilità, contattare il rappresentante Dell locale.

### **Supportotecnico e servizio clienti**

Il servizio di supporto tecnico Dell è disponibile per rispondere a domande sull'hardware Dell. Il personale di supporto si serve di strumenti di diagnostica computerizzata per poter fornire risposte accurate e veloci.

Per contattare il servizio di supporto tecnico Dell, vedere "Prima di chiamare" a pagina [60](#page-61-1), quindi consultare le informazioni di contatto relative al proprio Paese o visitare il sito **support.dell.com**.

### **DellConnect**

DellConnect™ è uno strumento semplice per l'accesso in linea che permette al personale dell'assistenza Dell e dei servizi di supporto di accedere al computer dell'utente mediante una connessione a banda larga, diagnosticare il problema e risolverlo sotto la supervisione dell'utente stesso. Per ulteriori informazioni, visitare il sito **support.dell.com/dellconnect**.

### <span id="page-57-0"></span>**Servizi in linea**

Sui seguenti siti Web è possibile avere informazioni su prodotti e servizi Dell:

- • **www.dell.com**
- • **www.dell.com/ap** (solo per i Paesi asiatici o dell'area del Pacifico)
- • **www.dell.com/jp** (solo per il Giappone)
- • **www.euro.dell.com** (solo per l'Europa)
- • **www.dell.com/la** (solo per i Paesi dell'America Latina e dell'area caraibica)
- • **www.dell.ca** (solo per il Canada)

È possibile accedere al Supporto Dell tramite i seguenti siti Web e indirizzi di posta elettronica:

#### **siti Web del supporto Dell**

- • **support.dell.com**
- • **support.jp.dell.com** (solo per il Giappone)
- • **support.euro.dell.com** (solo per l'Europa)

#### **Indirizzi di posta elettronica del supporto Dell**

- • **mobile\_support@us.dell.com**
- • **support@us.dell.com**
- • **la-techsupport@dell.com** (solo per i Paesi dell'America Latina e dell'area caraibica)
- • **apsupport@dell.com** (solo per i Paesi asiatici o dell'area del Pacifico)

#### **Indirizzi di posta elettronica dell'Ufficio marketing e vendite Dell**

- • **apmarketing@dell.com** (solo per i Paesi asiatici o dell'area del Pacifico)
- • **sales\_canada@dell.com** (solo per il Canada)

#### **Protocollo di trasferimento dei file (FTP) anonimo**

• **ftp.dell.com**

Accedere come utente anonimo e utilizzare il proprio indirizzo di posta elettronica come password.

### **Sistema di controllo automatizzato dello stato degli ordini**

Per controllare lo stato di un prodotto Dell ordinato, accedere al sito Web **support.dell.com** o telefonare al servizio automatizzato di controllo dello stato dell'ordine. Una voce registrata richiederà le informazioni necessarie per identificare l'ordine e fornire le informazioni richieste.

In caso di problemi relativi a un ordine, quali parti mancanti, parti non corrette o fatturazione imprecisa, contattare il servizio di assistenza clienti Dell. Prima di chiamare, assicurarsi di avere a disposizione la fattura o la distinta di spedizione.

Per reperire il numero di telefono per il proprio Paese, vedere "Come contattare Dell" a pagina [61.](#page-62-0)

### **Informazioni sul prodotto**

Per ottenere informazioni su altri prodotti forniti da Dell o inoltrare un ordine d'acquisto, visitare il sito Web di Dell all'indirizzo **www.dell.com**. Per ottenere il numero di telefono da chiamare per parlare con uno specialista dell'ufficio vendite, vedere "Come contattare Dell" a pagina [61.](#page-62-0)

### **Restituzione dei componenti per la riparazione in garanzia o con rimborso**

Preparare gli oggetti da restituire, per riparazione o rimborso, seguendo la procedura descritta.

**N.B.:** prima di restituire il prodotto a Dell, eseguire un backup di tutti i dati sul disco rigido o su altre periferiche di archiviazione presenti nel prodotto. Eliminare tutte le informazioni riservate, proprietarie e personali e gli eventuali supporti rimovibili, ad esempio i CD. Dell non è responsabile delle informazioni riservate, proprietarie o personali; dell'eventuale perdita o danneggiamento dei dati; né dell'eventuale perdita o danneggiamento delle periferiche rimovibili contenuti nel prodotto al momento della restituzione.

- **1.** Contattare Dell per ottenere il numero di autorizzazione per la restituzione dei materiali che dovrà essere riportato in modo ben visibile sulla parte esterna dell'imballaggio. Per reperire il numero di telefono per il proprio Paese, vedere "Come contattare Dell" a pagina [61.](#page-62-0)
- **2.** Allegare una copia della fattura e una lettera in cui si descrive il motivo della restituzione.
- **3.** Includere una copia dell'Elenco di controllo della diagnostica (vedere "Elenco di controllo della diagnostica" a pagina [60\)](#page-61-0), che riporta i test eseguiti e i messaggi di errore notificati da Dell Diagnostics (vedere "Dell Diagnostics" a pagina [40](#page-41-0)).
- **4.** Se la restituzione è per rimborso, includere eventuali accessori che appartengono all'articolo/agli articoli da restituire (cavi di alimentazione, software, guide e così via).
- **5.** Imballare il prodotto da restituire nella confezione originale o in una confezione simile.
- **N.B.:** le spese di spedizione sono a carico del cliente. Il cliente dovrà inoltre provvedere personalmente ad assicurare il prodotto restituito e assumersi ogni responsabilità in caso di smarrimento durante la spedizione. Non verranno accettati pacchi con pagamento alla consegna.
- **N.B.:** i prodotti restituiti che non soddisfano  $\mathscr U$ tutti i precedenti requisiti saranno rifiutati dall'ufficio ricezione merci di Dell e rispediti al mittente.

### <span id="page-61-1"></span>**Prima di chiamare**

**N.B.:** prima di chiamare, assicurarsi di avere a portata di mano il Codice del servizio espresso. Il codice consente al sistema telefonico di supporto automatico Dell di inoltrare la telefonata con maggiore efficienza. È possibile che venga richiesto anche il Codice di servizio.

Compilare l'Elenco di controllo della diagnostica riportato di seguito. Se possibile, prima di contattare Dell per richiedere supporto accendere il computer; usare inoltre un telefono vicino al computer. Potrebbe venire richiesto di digitare alcuni comandi da tastiera, riferire informazioni dettagliate durante le operazioni o tentare di seguire procedure per la risoluzione del problema la cui esecuzione è possibile solo sul computer stesso. Accertarsi che la documentazione del computer sia disponibile.

#### <span id="page-61-0"></span>**Elenco di controllo della diagnostica**

- • Nome:
- • Data:
- • Indirizzo:
- • Numero di telefono:
- • Codice di servizio/Codice del servizio espresso (riportato su un'etichetta sopra al computer):
- • Numero di autorizzazione per la restituzione dei materiali (se fornito dal tecnico del supporto Dell):
- • Sistema operativo e versione:
- • Dispositivi:
- • Schede di espansione:
- • Si è collegati a una rete? Sì /No
- • Rete, versione e adattatore di rete:
- • Programmi e versioni:

Consultare la documentazione del sistema operativo per determinare il contenuto dei file di avvio del computer. Se si dispone di una stampante stampare ognuno dei file, altrimenti annotarne il contenuto prima di contattare Dell.

- • Messaggio di errore, codice bip o codice di diagnostica:
- • Descrizione del problema e procedure per la risoluzione dei problemi eseguite:

### <span id="page-62-0"></span>**Come contattare Dell**

Per i clienti negli Stati Uniti, chiamare 800-WWW-DELL (800-999-3355).

**A.B.:** se non si dispone di una connessione Internet attiva, è possibile reperire le informazioni di contatto sulla fattura di acquisto, sulla distinta di imballaggio o sul catalogo prodotti Dell.

Dell fornisce numerose opzioni di assistenza e supporto in linea e telefoniche. La disponibilità varia in base al Paese e al prodotto e alcuni servizi potrebbero non essere disponibili nella propria area.

Per contattare Dell per problemi relativi alla vendita, al supporto tecnico o all'assistenza clienti:

- **1.** Visitare il sito **www.dell.com/contactdell**
- **2.** Selezionare un Paese o una regione.
- **3.** Selezionare il collegamento appropriato dell'assistenza o del supporto in base alle proprie esigenze.
- **4.** Scegliere il metodo più comodo per contattare Dell.

# **Ulteriori informazioni e risorse**

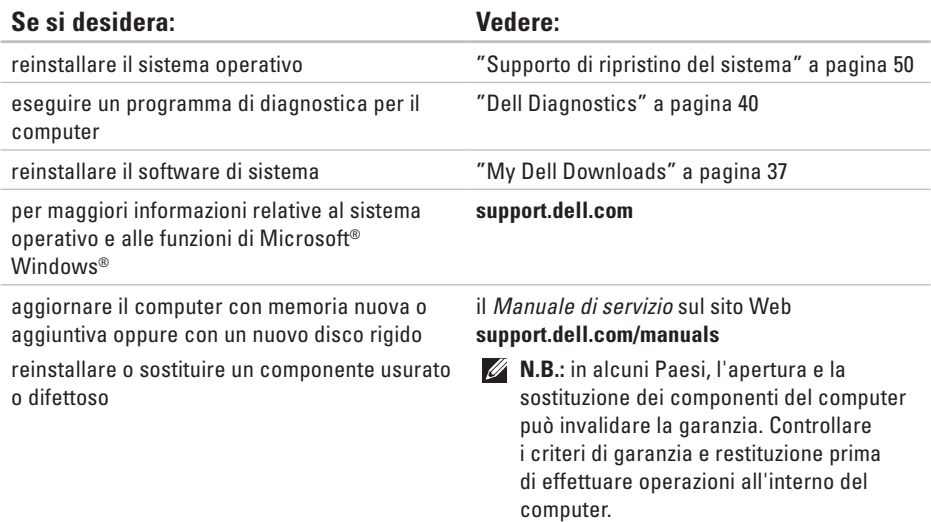

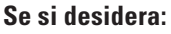

ottenere informazioni sulle procedure consigliate per la protezione del computer rivedere le informazioni sulla garanzia, i termini e le condizioni (solo Stati Uniti), le istruzioni di sicurezza, le informazioni normative, le informazioni sull'ergonomia e il contratto di licenza con l'utente finale

individuare il Codice di servizio/Codice del servizio espresso. Il Codice di servizio è richiesto per identificare il computer sul sito **support.dell.com** o per contattare il supporto tecnico

#### **Vedere:**

i documenti sulla sicurezza e le normative forniti con il computer; visitare inoltre l'home page sulla conformità alle normative all'indirizzo Web **www.dell.com/regulatory\_compliance**.

la base del computer

**Dell Support Center**. Per avviare **Dell Support Center**, fare clic sull'icona **nella barra delle** applicazioni.

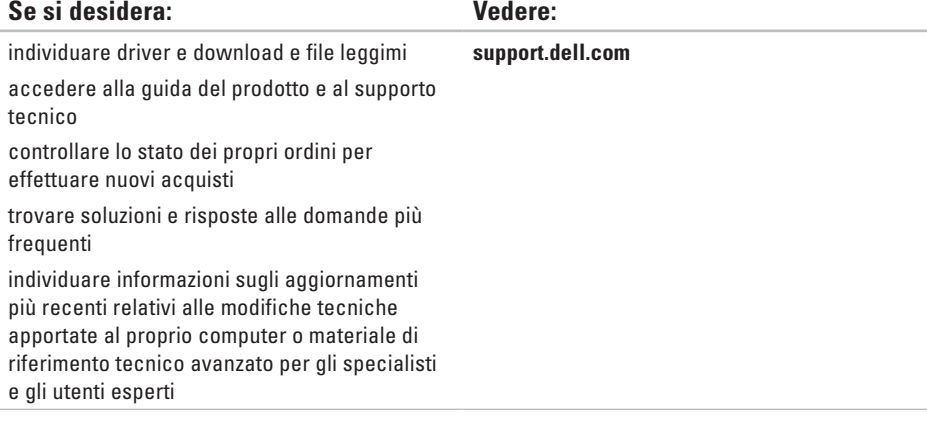

# **Specifiche generali**

Questa sezione fornisce informazioni per la configurazione, l'aggiornamento dei driver e l'aggiornamento del computer. Per specifiche più dettagliate, consultare le Comprehensive Specifications (Specifiche complete) sul sito Web **support.dell.com/manuals**.

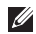

**A.B.:** le offerte possono variare in base all'area geografica. Per ulteriori informazioni sulla configurazione del computer, fare clic su **Start** → **Guida e supporto tecnico** e selezionare l'opzione che consente di visualizzare le informazioni relative al computer in uso.

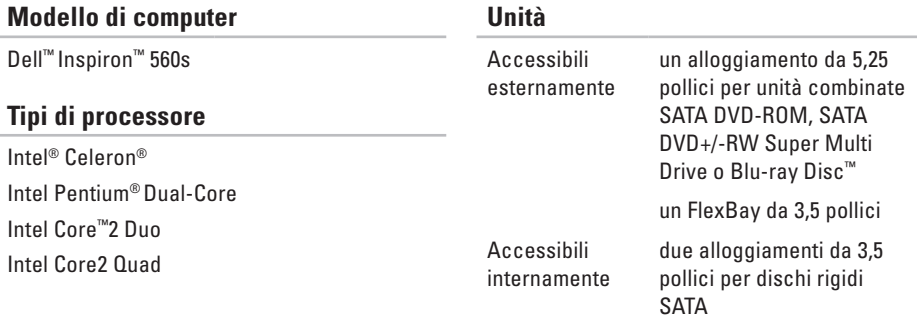

della memoria, consultare il *Manuale di* 

*servizio* all'indirizzo **support.dell.com/manuals**.

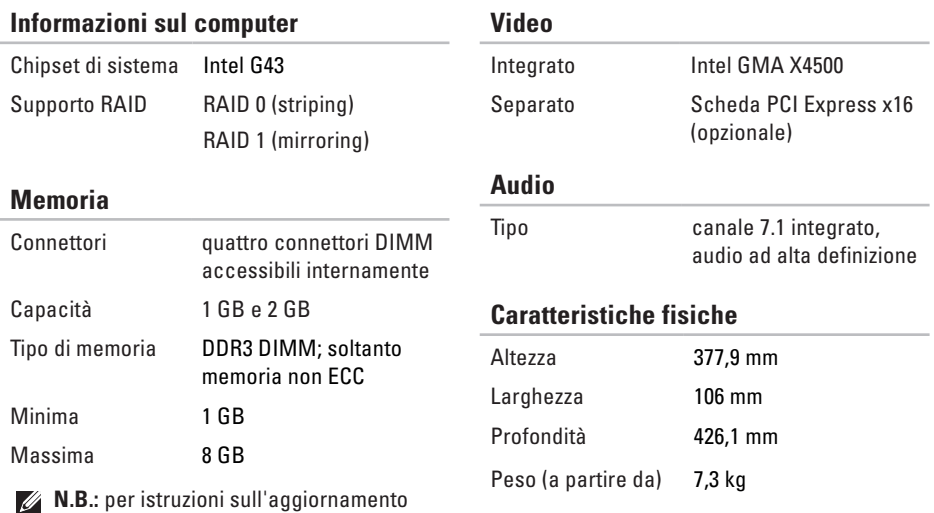

**66**

#### **Connettori esterni**

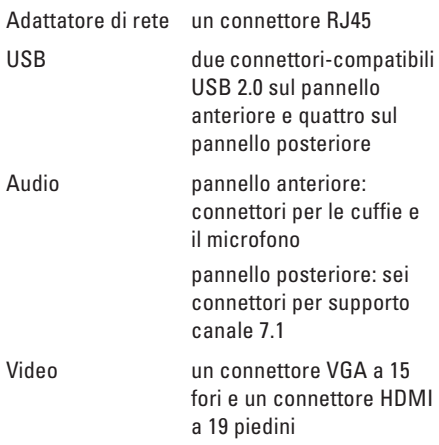

#### **Comunicazioni**

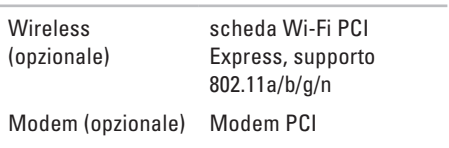

#### **Alimentazione**

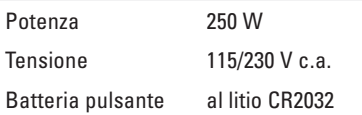

#### **Ambiente del computer**

Intervalli di temperatura:

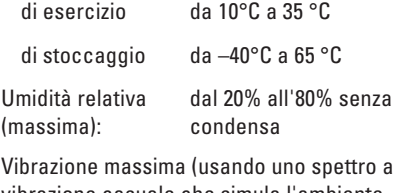

vibrazione casuale che simula l'ambiente dell'utente):

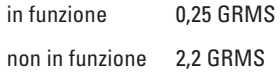

#### **Ambiente del computer**

Urto massimo (computer in funzione: misurato con Dell Diagnostics in esecuzione sul disco rigido e 2 ms di impulso d'urto a onda semisinusoidale; computer non in funzione: misurato con le testine del disco rigido in posizione di riposo e un impulso semisinusoidale di 2 ms):

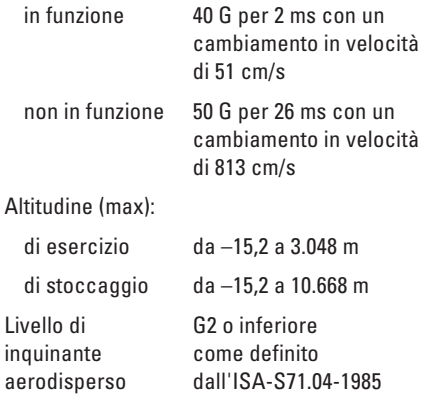

# **Appendice**

### **Avviso sul prodotto Macrovision**

Questo prodotto integra una tecnologia di protezione del copyright tutelata da rivendicazioni di metodo di taluni brevetti statunitensi, nonché da altri diritti di proprietà intellettuale di Macrovision Corporation e di altri titolari di diritti. L'uso di tale tecnologia deve essere autorizzato da Macrovision Corporation ed è previsto in ambito privato e per altri scopi limitati, salvo diversa autorizzazione da parte di Macrovision Corporation. È vietato decodificare o disassemblare il prodotto.

**Appendice**

### **Informazioni per NOM o Standard ufficiale del Messico (solo per il Messico)**

Le seguenti informazioni vengono fornite in riferimento ai dispositivi descritti nel presente documento in conformità ai requisiti degli standard ufficiali del Messico (NOM).

#### **Importatore:**

Dell México S.A. de C.V.

Paseo de la Reforma 2620 - 11°

Col. Lomas Altas

11950 México, D.F.

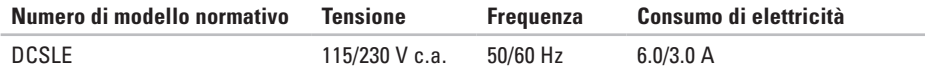

Per ulteriori dettagli, leggere le informazioni sulla sicurezza fornite con il computer.

Per ulteriori informazioni sulle procedure di sicurezza ottimali, consultare l'home page sulla conformità normativa all'indirizzo **www.dell.com/regulatory\_compliance**.
# **Indice analitico**

# **A**

accesso FTP, anonimo **[5](#page-58-0) 7**

### **C**

CD, riproduzione e creazione **2 [5](#page-26-0)** chipset **[6](#page-67-0) 6** collegamento cavo di rete opzionale **[1](#page-11-0) 0** Come contattare Dell in linea **[6](#page-62-0) 1** connessione di rete ripristino **[3](#page-31-0) 0** connessione di rete wireless **3 [0](#page-31-0)** connessione Internet **[1](#page-16-0) 5** connettore di rete posizione **[2](#page-25-0) 4** connettori anteriori **[1](#page-19-0) 8**

contattare Dell **[6](#page-61-0) 0** cuffie connettore anteriore **[1](#page-20-0) 9**

# **D**

DellConnect **5 [6](#page-57-0)** Dell DataSafe Online Backup **2 [8](#page-29-0)** Dell Diagnostics **[4](#page-41-0) 0** Dell Factory Image Restore **[5](#page-52-0) 1** disco rigido tipo **[6](#page-66-0) 5** driver e download **[6](#page-65-0) 4**

#### **E**

Elenco di controllo della diagnostica **[6](#page-61-0) 0**

#### **Indice analitico**

# **F**

funzionalità del computer **[24](#page-25-0)** funzioni del software **[24](#page-25-0)**

### **H**

**I**

Hardware Troubleshooter **[40](#page-41-0)**

Indicatore di attività del disco rigido **[19](#page-20-0)** indirizzi di posta elettronica per supporto tecnico **[57](#page-58-0)** indirizzi di posta elettronica per assistenza **[57](#page-58-0)** ISP

Internet Service Provider **[15](#page-16-0)**

#### **M**

Messaggi di sistema **[37](#page-38-0)**

# **P**

problemi di alimentazione, risoluzione **[31](#page-32-0)** problemi di memoria risoluzione **[33](#page-34-0)** problemi relativi al software **[34](#page-35-0)** problemi relativi all'hardware diagnostica **[40](#page-41-0)** problemi, soluzione **[29](#page-30-0)** processore **[65](#page-66-0)** prodotti informazioni e acquisto **[58](#page-59-0)** pulsante di accensione **[18](#page-19-0)** pulsante di espulsione **[18](#page-19-0)**, **[19](#page-20-0)**

### **R**

Ripristino configurazione di sistema **[46](#page-47-0)** ripristino immagine di fabbrica **[51](#page-52-0)**

# **S**

servizio clienti **[55](#page-56-0)** siti di assistenza nel mondo **[56](#page-57-0)** soluzione dei problemi **[29](#page-30-0)** specifiche **[65](#page-66-0)** spedizione prodotti per la restituzione o la riparazione **[58](#page-59-0)** stato ordine **[57](#page-58-0)** supporto memoria **[66](#page-67-0)** supporto tecnico **[55](#page-56-0)**

#### **T**

temperatura intervalli di esercizio e stoccaggio **[68](#page-69-0)**

#### **U**

 $USR 20$ connettori anteriori **[19](#page-20-0)** connettori posteriori **[23](#page-24-0)**

#### **W**

warranty returns **[58](#page-59-0) Windows** Verifica guidata compatibilità programmi **[34](#page-35-0)**

Stampato in Irlanda

www.dell.com | support.dell.com

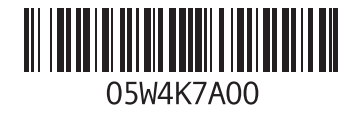